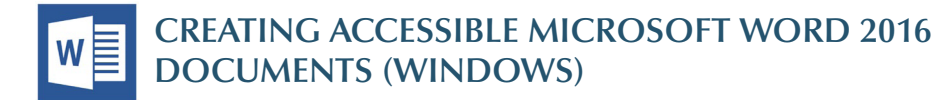

#### **Heading Styles**

*Create a uniform heading structure through use of*  styles in Word. This allows screen readers to navigate a document and improves accessiblity for everyone.

- 1. Start a new line to create a heading, or select text to change to a heading.
- 2. Open the *Home* tab, and choose the appropriate heading in the *Styles* panel.
- 3. Headings 1, 2, or 3 can also be assigned using *Ctrl + Alt + 1*, *2*, or *3*, respectively.

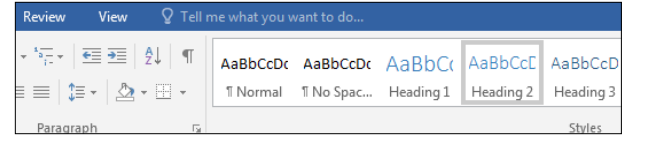

## **Alternative Text**

*Images can be given appropriate alternative text in Word.* Alt text is read by a screen reader in a Word fle and should remain intact when exporting to HTML or PDF.

Format Picture

O Q

Text Box

 $\triangleq$  Alt Text

Litle<sup>(</sup>

Description

 $\sqrt{100}$ 

**ALTERNATIVE TEXT HERE** 

- 1. Right-click on the image and select *Format Picture*. A dialog will appear.
- 2. Select the *Layout & Properties* icon and choose *Alt Text*.
- 3. Enter appropriate alt text only in the *Description*  feld (not the *Title* feld).

See [webaim.org/techniques/alttext](https://webaim.org/techniques/alttext) for more information.

#### **Columns**

*Always use true columns.* Don't create columns with *Tab*.

- 1. Select the *Layout* tab on the ribbon.
- 2. Select *Columns* in the *Page Setup* group.
- 3. Choose the number of columns.

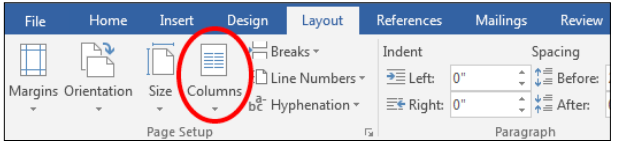

**Lists** 

Use *true numbered and bulleted lists* to emphasize a point or a sequence of steps.

- 1. Select the *Home* tab on the ribbon.
- 2. Choose the *Numbered List* or *Bulleted List* option from the *Paragraph* group.

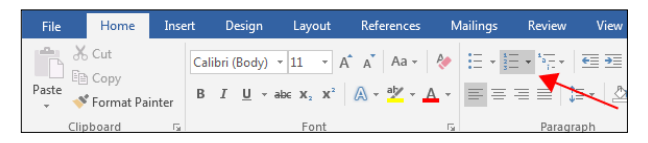

# **Hyperlinks**

Word *automatically creates a hyperlink* when a user pastes a full URL onto a page. These may not make sense to screen reader users, so make sure the link text is unique.

- 1. Select a hyperlink, right click, and select *Hyperlink* or hit *Ctrl + k*.
- 2. Change the text in the *Text to Display* feld to a more meaningful description.

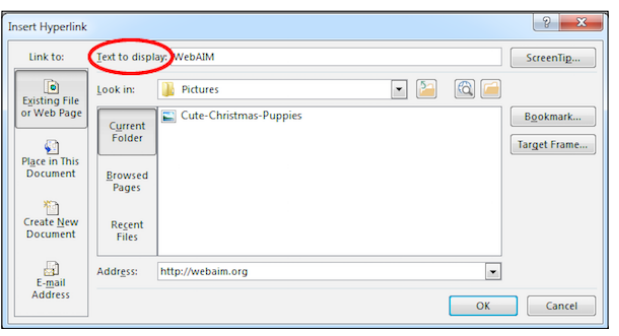

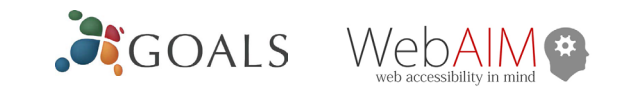

# **Data Tables**

Accessible tables need a *clear table structure* and *table headers* to help guide a screen reader user.

1. Select the *Insert* tab on the ribbon, then select *Table > Insert Table*.

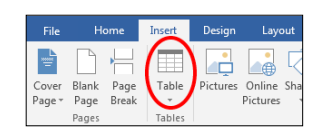

2. To add table headers to the frst row, select

*Table Tools > Layout* on the ribbon, then choose the *Repeat Header Rows* option in the *Data* section.

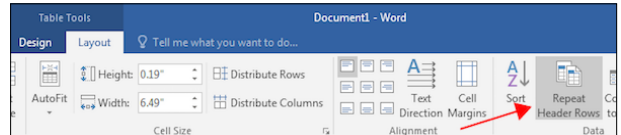

Options in the *Design* tab may be used to change appearance but will not provide the necessary accessibility information.

### **Accessibility Checker**

Word includes an accessibility resource that *identifes accessibility issues.* 

 $\Theta$ 

- 1. Select *File > Info > Check for Issues > Check Accessibility*.
- 2. The checker presents accessibility errors, warnings, and tips for making repairs.

Select specifc issues to see *Additional Information* at the bottom of the task pane.

## **Other Principles**

- Ensure that font size is sufficient, around 12 points.
- Provide sufficient *contrast*.
- Don't use color as *the only way* to convey meaning.
- Provide a *table of contents* for long documents.
- Use *simple* language.

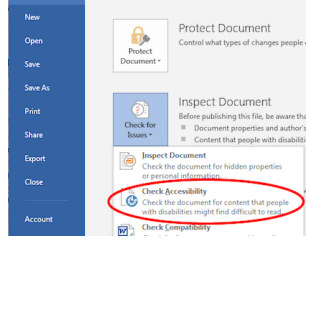

Info

 $\sim \times$